# 2019-2020 Student Password Information for Digital Access

Student passwords for online services listed below were updated on Friday, August 23<sup>rd</sup>. Please review the table below for updated login information.

| Grade | NCEdCloud            | Windows Computer            | Chromebook/CMS Google                      |
|-------|----------------------|-----------------------------|--------------------------------------------|
| 9-12  | Username: Student ID | Username: Student ID        | Username: Student email                    |
|       | Password: Unique     | Password: 8-digit birthdate | Password: 8-digit birthdate                |
|       | passwords created by | YYYYMMDD                    | YYYYMMDD                                   |
|       | student last year    |                             |                                            |
|       | -                    | Example:                    | Example:                                   |
|       |                      | Username: 12345678          | Username: 1234567890@student.cms.k12.nc.us |
|       |                      | Password: 20101125          | Password: 20101125                         |
|       |                      | (student born 11/25/10)     | (student born 11/25/10)                    |

### Notes Regarding Teacher Resetting Student CMS Google passwords:

• Once signed into your CMS Chrome browser account, you will see the extension to reset student CMS Google passwords. Enter NCID# then your CMS 5 digit employee ID #

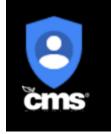

#### Notes regarding NCEdCloud Student Accounts:

• Any teacher-of-record can change a student's NCEdCloud password from the teacher's NCEdCloud portal. This process is documented here:

 $\label{eq:https://my.cms.k12.nc.us/departments/techserv/stuapps/powerschool/Documents/Teachers%20Changing%20NCEDCloud %20Passwords%20for%20Their%20Students.pdf$ 

• Students in grades 9-12 new to CMS as of August 26 will need to claim their accounts and set their password. This process is unique to new students and is documented here:

https://ncedcloud.mcnc.org/claim-my-account

## Access to the Student Portal (for NCEdCloud and Clever)

To access the CMS student portal go to https://wearecms.com/

- 1. Hover over Students in the header, then select Student Portal in the menu that appears.
- 2. Select the desired application.
- 3. Log in with the NCEdCloud credentials for the student's grade level.

## **IMPORTANT NOTE regards secure passwords in Grades 9-12:**

Please **DO NOT** make a mass change to change all student passwords so that they are the same (by grade level or by whole school). This is a violation of security policy. Students must have a unique password.